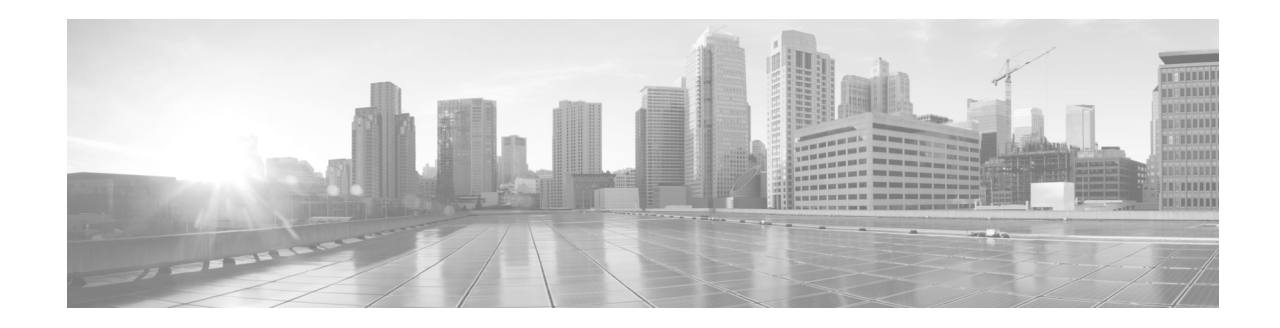

# **Cisco Email Encryption Plug-in 1.2.1** リ リース ノート

発行日:**2019** 年 **3** 月 **13** 日

# 目次

- **•** [最新情報\(](#page-1-0)2 ページ)
- **•** [動作におけ る変更\(](#page-1-1)2 ページ)
- **•** [サポー ト されている構成\(](#page-3-0)4 ページ)
- **•** [Cisco Email Encryption Plug-in 1.2.1](#page-3-1) へのア ップグレード(4 ページ)
- [Cisco Email Encryption Plug-in 1.2.1](#page-5-0) のインストール(6 ページ)
- **•** [既知および修正済みの問題\(](#page-5-1)6 ページ)
- **•** [関連資料\(](#page-7-0)8 ページ)
- **•** [サービス とサポー ト \(](#page-7-1)8 ページ)
- マニュアルの入手方法およびテクニカル サポート (8 ページ)

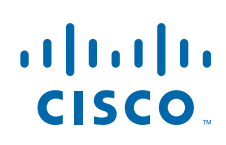

# <span id="page-1-0"></span>最新情報

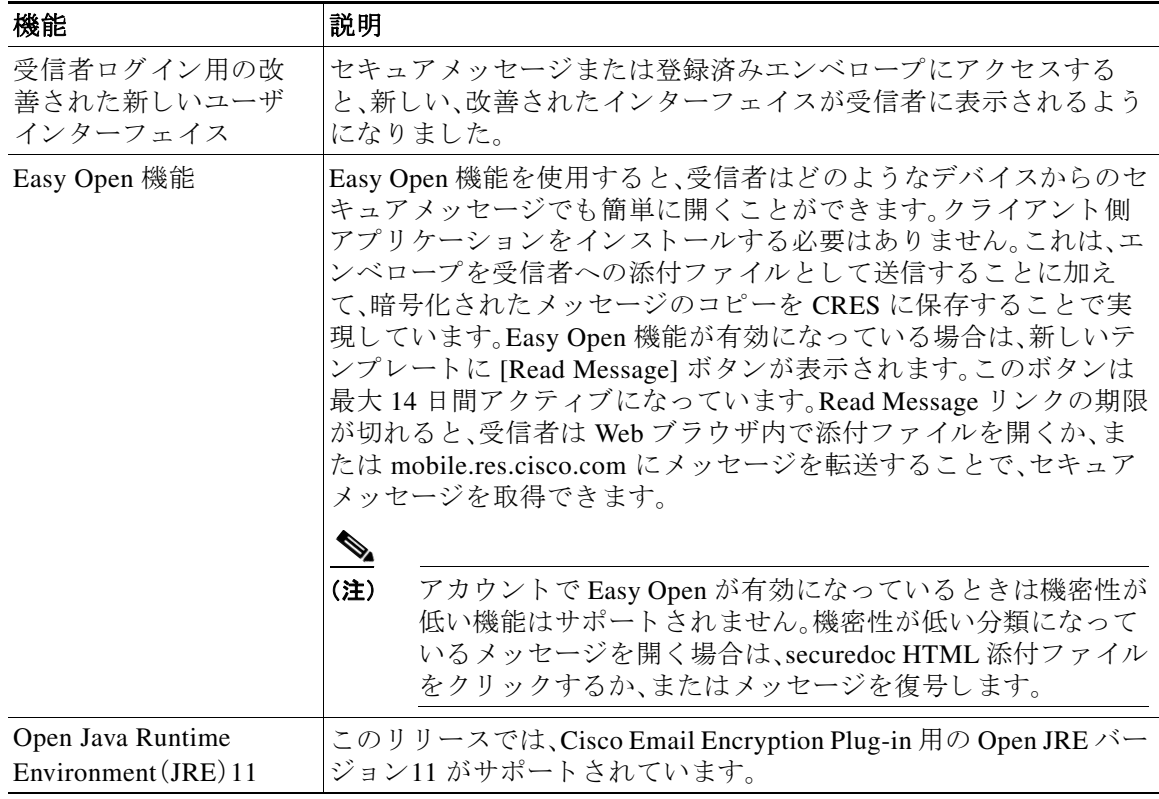

 $\overline{\phantom{a}}$ 

 $\mathsf I$ 

# <span id="page-1-1"></span>動作における変更

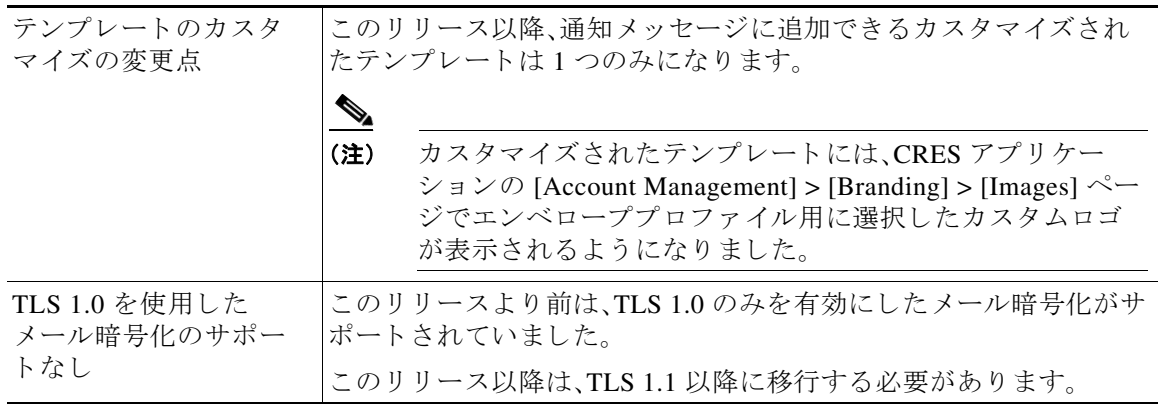

٦

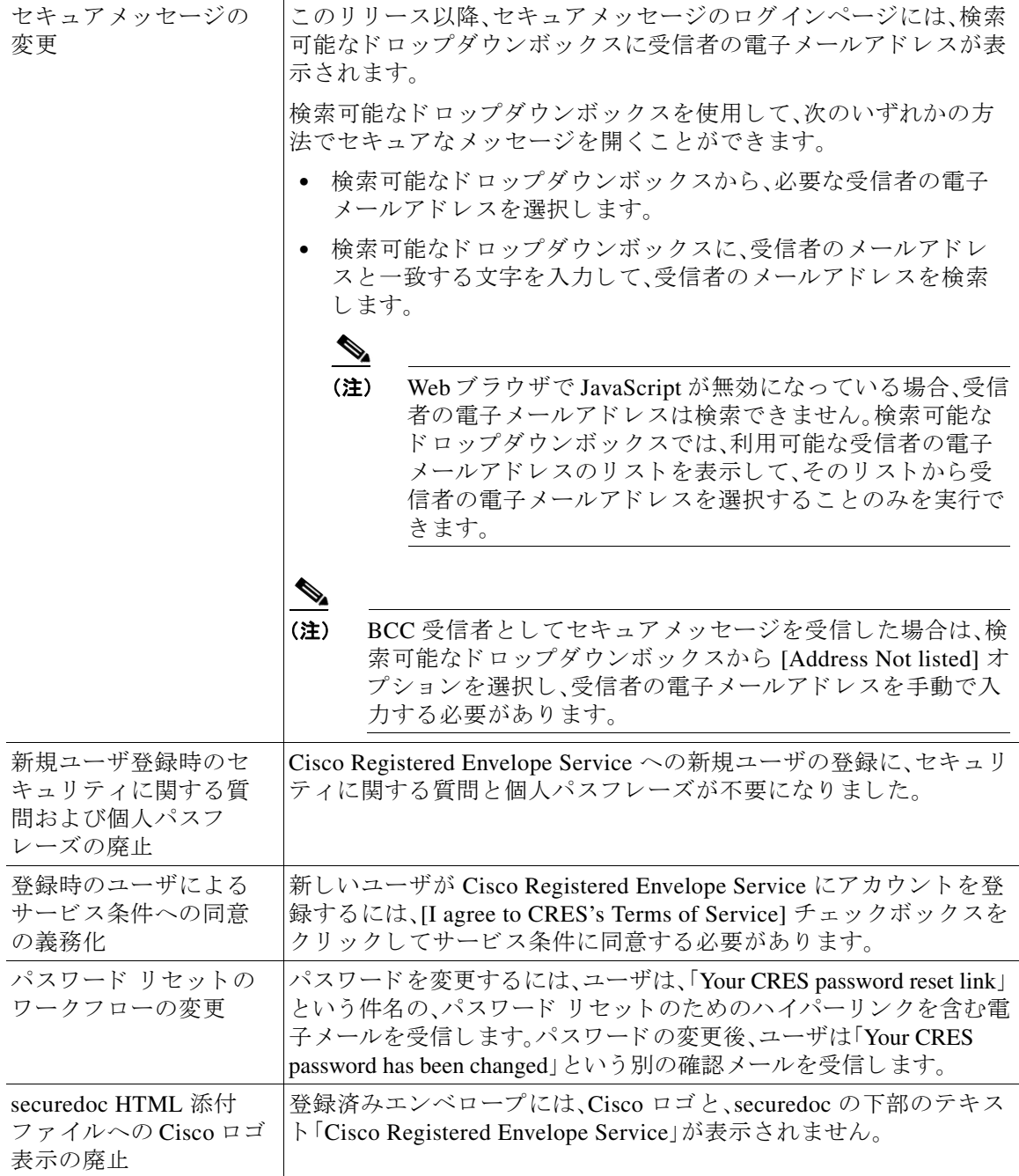

 $\overline{\mathsf{I}}$ 

# <span id="page-3-0"></span>サポー ト されている構成

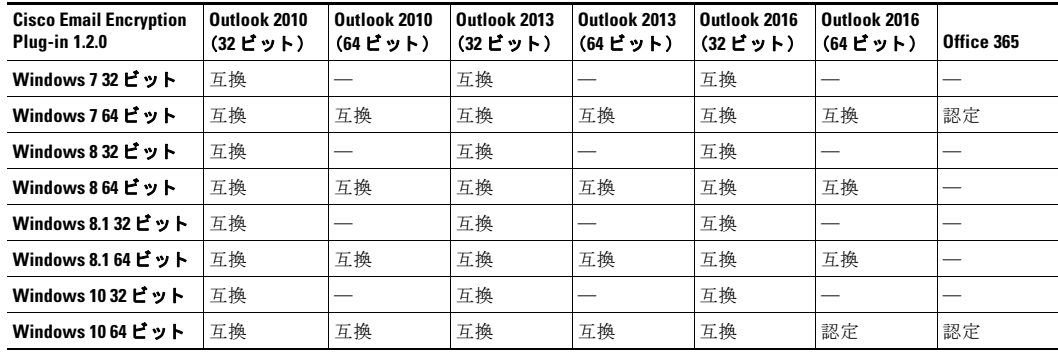

Cisco Email Encryption Plug-in 1.2.1 でサポー ト される構成は次の とお り です。

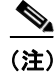

(注) Office 365 にアップグレードすると、Outlook で Cisco Email Encryption Plug-in が無効になること があります。その場合は、手動で有効にする必要があります。

# <span id="page-3-1"></span>**Cisco Email Encryption Plug-in 1.2.1** へのア ッ プグレー ド

- **•** アップグレードの方法(4ページ)
- **•** [Cisco Email Encryption Plug-in](#page-4-0) のアップグレード(5 ページ)
- Cisco Email Security Plug-in から [Cisco Email Encryption Plug-in](#page-4-1) へのアップグレード(5 ページ)

### <span id="page-3-2"></span>アップグレードの方法

Cisco Email Encryption Plug-in 1.2.1-151 へは次のコンポーネントバージョンからアップグレード でき ます。

- **•** Cisco Email Security Plug-in 7.6.2.028
- **•** Cisco Email Encryption Plug-in 1.2.1-132

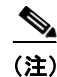

(注) Cisco Email Security Plug-in 7.6.2.028 を更新すると、Cisco Email Security Plug-in が削除され、代わ り に Cisco Email Encryption Plug-in が使用でき る よ う にな り ます。

ן

### <span id="page-4-0"></span>**Cisco Email Encryption Plug-in** のアップグレード

Cisco Email Encryption Plug-in をア ッ プグ レー ド する には、次の手順を実行し ます。

- ステップ **1** Cisco Software Download Center か ら Email Encryption Plug-in のインス トーラをダウンロード し ます。
- ステップ **2** *Cisco Email Encryption Plug-in.exe* フ ァ イルをダブルク リ ッ ク し ます。
- **ステップ 3** [Cisco Email Encryption Plug-in Setup] ウィンドウで、言語を選択し、[OK] をクリックします。
- ステップ 4 表示されたメッセージで、[OK] をクリックしてアップグレードを開始します。以前のバージョン の Cisco Email Encryption Plug-in が削除されます。
- **ステップ 5** [Next] をクリックして、Cisco Email Encryption Plug-in のアップグレードを続行します。
- ステップ **6** [Install] を ク リ ッ ク し て、最新バージ ョ ンの イ ン ス ト ールを開始し ます。
- ステップ 7 セットアップウィザードが Cisco Email Encryption Plug-in をインストールするまで待ち、[Finish] を ク リ ッ ク し ます。

 $\begin{picture}(120,20) \put(0,0){\line(1,0){10}} \put(15,0){\line(1,0){10}} \put(15,0){\line(1,0){10}} \put(15,0){\line(1,0){10}} \put(15,0){\line(1,0){10}} \put(15,0){\line(1,0){10}} \put(15,0){\line(1,0){10}} \put(15,0){\line(1,0){10}} \put(15,0){\line(1,0){10}} \put(15,0){\line(1,0){10}} \put(15,0){\line(1,0){10}} \put(15,0){\line($ 

 $\mathbf I$ 

(注) Cisco Email Encryption Plug-in をアップグレードできない場合は、以前のすべてのバージョンの プラグインをアンインストールしてから、新規インストールを実行します。

#### <span id="page-4-1"></span>**Cisco Email Security Plug-in** から **Cisco Email Encryption Plug-in** へのア ッ プ グレード

Cisco Email Security Plug-in から Cisco Email Encryption Plug-in にアップグレードするには、次の 手順を実行します。

- ステップ **1** Cisco Software Download Center か ら Email Encryption Plug-in のインス トーラをダウンロード し ます。
- ステップ **2** *Cisco Email Encryption Plug-in.exe* フ ァ イルをダブルク リ ッ ク し ます。
- **ステップ 3** [Cisco Email Encryption Plug-in Setup] ウィンドウで、言語を選択し、[OK] をクリックします。
- ステップ **4** 表示された メ ッ セージで、[OK] を ク リ ッ ク し てア ッ プグレード を開始し ます。Cisco Email Security Plug-in が削除され、Cisco Email Encryption Plug-in がインストールされます。
- ステップ **5** [Next] をク リ ッ ク して、Cisco Email Encryption Plug-in のア ッ プグレード を続行し ます。
- ステップ **6** [Install] を ク リ ッ ク し て、最新バージ ョ ンの イ ン ス ト ールを開始し ます。
- ステップ 7 セットアップウィザードが Cisco Email Encryption Plug-in をインストールするまで待ち、[Finish] を ク リ ッ ク し ます。
	- (注) Cisco Email Security Plug-in が Outlook ツールバーから削除され、代わりに Cisco Email Encryption Plug-in が使用でき る よ う にな り ます。

## <span id="page-5-0"></span>**Cisco Email Encryption Plug-in 1.2.1** のインス ト ール

- [Cisco Email Encryption Plug-in](#page-5-2) のインストール(6 ページ)
- [Cisco Email Encryption Plug-in](#page-5-3) の一括インストールの実行(6ページ)

#### <span id="page-5-2"></span>**Cisco Email Encryption Plug-in** のインス ト ール

 $\begin{picture}(120,20) \put(0,0){\line(1,0){10}} \put(15,0){\line(1,0){10}} \put(15,0){\line(1,0){10}} \put(15,0){\line(1,0){10}} \put(15,0){\line(1,0){10}} \put(15,0){\line(1,0){10}} \put(15,0){\line(1,0){10}} \put(15,0){\line(1,0){10}} \put(15,0){\line(1,0){10}} \put(15,0){\line(1,0){10}} \put(15,0){\line(1,0){10}} \put(15,0){\line($ 

(注) Cisco Email Encryption Plug-in 1.2.1 と Cisco Email Security Plug-in 7.6.0 以降を一緒に使用した り、インストールしないでください。レポート機能が必要な場合は、Cisco Email Encryption Plug-in 1.x と Cisco Email Reporting Plug-in 1.x の両方をインストールします。

Cisco Email Encryption Plug-in をインストールするには、次の手順を実行します。

- ステップ **1** Cisco Software Download Center か ら Email Encryption Plug-in のインス トーラをダウンロード し ます。
- ステップ **2** *Cisco Email Encryption Plug-in.exe* フ ァ イルをダブルク リ ッ ク し ます。
- **ステップ 3** [Cisco Email Encryption Plug-in Setup] ウィンドウで、言語を選択し、[OK] をクリックします。
- ステップ **4** [Next] を ク リ ッ ク し て イ ン ス ト ールプロ グ ラ ムを開始し ます。
- ステップ **5** [Install] を ク リ ッ ク し ます。
- ステップ 6 セットアップウィザードが Cisco Email Encryption Plug-in をインストールするまで待ち、[Finish] をクリックします。

#### <span id="page-5-3"></span>**Cisco Email Encryption Plug-in** の一括インス ト ールの実行

Cisco Email Encryption Plug-in の一括イ ン ス ト ールの実行方法の手順については、『*[Cisco Email](https://www.cisco.com/c/dam/en/us/td/docs/security/email_encryption/Encryption_Plugin_1-2-1/Encryption_Plug-in_Admin_Guide_1-2-1.pdf)  [Encryption Plug-in 1.2.1 Administrator Guide](https://www.cisco.com/c/dam/en/us/td/docs/security/email_encryption/Encryption_Plugin_1-2-1/Encryption_Plug-in_Admin_Guide_1-2-1.pdf)*』を参照し て く ださい。

## <span id="page-5-1"></span>既知および修正済みの問題

シスコのバグ検索ツールを使用して、このリリースの既知および修正済みの不具合に関する情 報を検索し ます。

Ι

- **•** [既知および修正済みの問題の リ ス ト \(](#page-6-0)7 ページ)
- **•** [既知および修正済みの問題に関する情報の検索\(](#page-6-1)7 ページ)

#### <span id="page-6-0"></span>既知および修正済みの問題のリスト

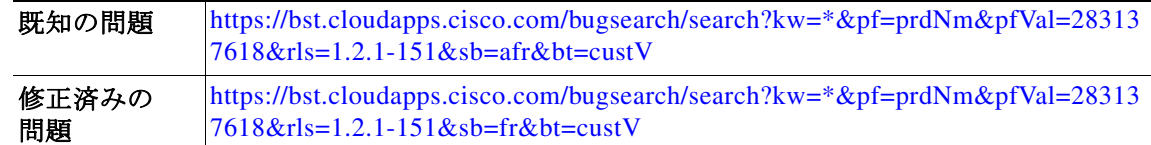

#### <span id="page-6-1"></span>既知および修正済みの問題に関する情報の検索

シスコのバグ検索ツールを使用して、このリリースの既知および修正済みの不具合に関する情 報を検索し ます。

#### はじめる前に

シスコアカウントを持っていない場合は、登録します。参照先 <https://identity.cisco.com/ui/tenants/global/v1.0/enrollment-ui>。

#### 手順

- ステップ **1**<https://tools.cisco.com/bugsearch/> に移動し ます。
- ステップ 2 シスコアカウントのログイン情報でログインします。
- ステップ **3** 検索条件を入力し ます。 た と えば、こ の製品のすべての問題を見つけ る最も簡単な方法 と し て、[Product] フ ィールド に 「Cisco Email Encryption」と入力し ます。
- ステップ **4** [Releases] のテキス ト 入力フ ィ ールド には、リ リ ースのバージ ョ ン(1.2.1-151 など)を入力し ます。
- ステップ **5** 要件に応じ て、次のいずれかを実行し ます。
	- **•** 解決済みの問題の リ ス ト を表示するには、[Releases] ド ロ ップダウンから、[Fixed in these Releases] を選択し ます。
	- **•** 既知の問題の リ ス ト を表示するには、[Releases] のド ロ ップダウン リ ス ト から [Affecting these Releases] を選択し、[Status] か ら [Open] を選択し ます。
- ステップ 6 必要に応じて、ステータス、重大度、またはその他のプロパティを使用して検索結果をフィルタ リングします。
- ステップ **7** 必要に応じ て、さ ま ざ ま な基準を使用し て検索結果を ソー ト し ます。

 $\mathbf{r}$ 

(注) ご不明な点がある場合は、ツールの右上にある [Help] または [Feedback] リンクをクリックしてく ださい。また、インタラクティブなツアーもあります。これを表示するには、[Search] フィールドの 上にあるオレンジ色のバーにあるリンクをクリックします。

### <span id="page-7-0"></span>関連資料

Cisco Email Encryption Plug-in の詳細については、次を参照し て く だ さ い。

- **•** *[Cisco Email Encryption Plug-in 1.2.1 Administrator Guide](https://www.cisco.com/c/dam/en/us/td/docs/security/email_encryption/Encryption_Plugin_1-2-1/Encryption_Plug-in_Admin_Guide_1-2-1.pdf)*。こ のマニ ュ アルでは、Cisco Email Encryption Plug-in のインストール方法と設定手順について説明しています。プラグインの設 定と連動する よ う に暗号化設定を行 う 方法を理解する上で役立ちます。
- **•** *[Cisco Email Encryption Plug-in 1.0](http://www.cisco.com/c/en/us/support/security/email-encryption/products-release-notes-list.html)* のオープン ソースのマニュアル。こ の ド キ ュ メ ン ト には、 この製品で使用されているオープン ソース ソフトウェアのライセンスと通知が記載されて います。

# <span id="page-7-1"></span>サービスとサポート

サポートは、電話、電子メール、またはオンラインで依頼できます(24 時間年中無休)。Cisco カス タマー サポートのサービス レベル契約の詳細については、サポート ポータルをご覧ください。 次のいずれかの方法で Cisco カスタマーサポートにお問い合わせください。

- **•** Cisco サポー ト ポータル:[https://www.cisco.com/support](http://www.cisco.com/support)
- **•** 電話サポー ト :800-553-2447(米国/カナダ国内)または Worldwide Phone Numbers か ら Cisco Technical Assistance Center(TAC)にお問い合わせください。
- **•** 電子 メ ール:tac@cisco.com

# <span id="page-7-2"></span>マニュアルの入手方法およびテクニカル サポー ト

マニュアルの入手方法、テクニカル サポート、その他の有用な情報について、次の URL で、毎月 更新される『*What's New in Cisco Product Documentation*』を参照し て く だ さ い。シ ス コ の新規およ び改訂版の技術マニュアルの一覧も示されています。

<http://www.cisco.com/en/US/docs/general/whatsnew/whatsnew.html>

リーダー アプリケーションを使用して、シスコの新規および改訂版の技術マニュアルの一覧をデ ス ク ト ッ プに直接配信するには、[What*'*s New] ページの RSS ア イ コ ンを ク リ ッ ク し て、『*What's New in Cisco Product Documentation*』を RSS フ ィ ード と し て購読し て く だ さい。RSS フ ィ ード は無料の サービ スです。

このマニュアルは[、「関連資料」](#page-7-0)の項に記載されているマニュアルと併せてご利用ください。

Cisco and the Cisco logo are trademarks or registered trademarks of Cisco and/or its affiliates in the U.S. and other countries. To view a list of Cisco trademarks, go to this URL: [www.cisco.com/go/trademarks.](http://www.cisco.com/go/trademarks) Third-party trademarks mentioned are the property of their respective owners. The use of the word partner does not imply a partnership relationship between Cisco and any other company. (1110R)

このマニュアルで使用している IP アドレスおよび電話番号は、実際のアドレスおよび電話番号を示すものではありません。マニュアル内 の例、コマンド出力、ネットワークトポロジ図、およびその他の図は、説明のみを目的として使用されています。説明の中に実際のアドレス および電話番号が使用されていたとしても、それは意図的なものではなく、偶然の一致によるものです。

Τ

© 2020 Cisco Systems, Inc. and/or its affiliates. All rights reserved